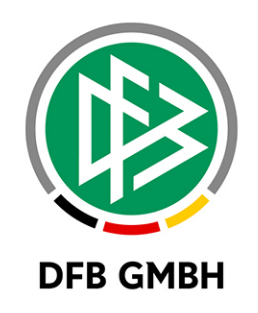

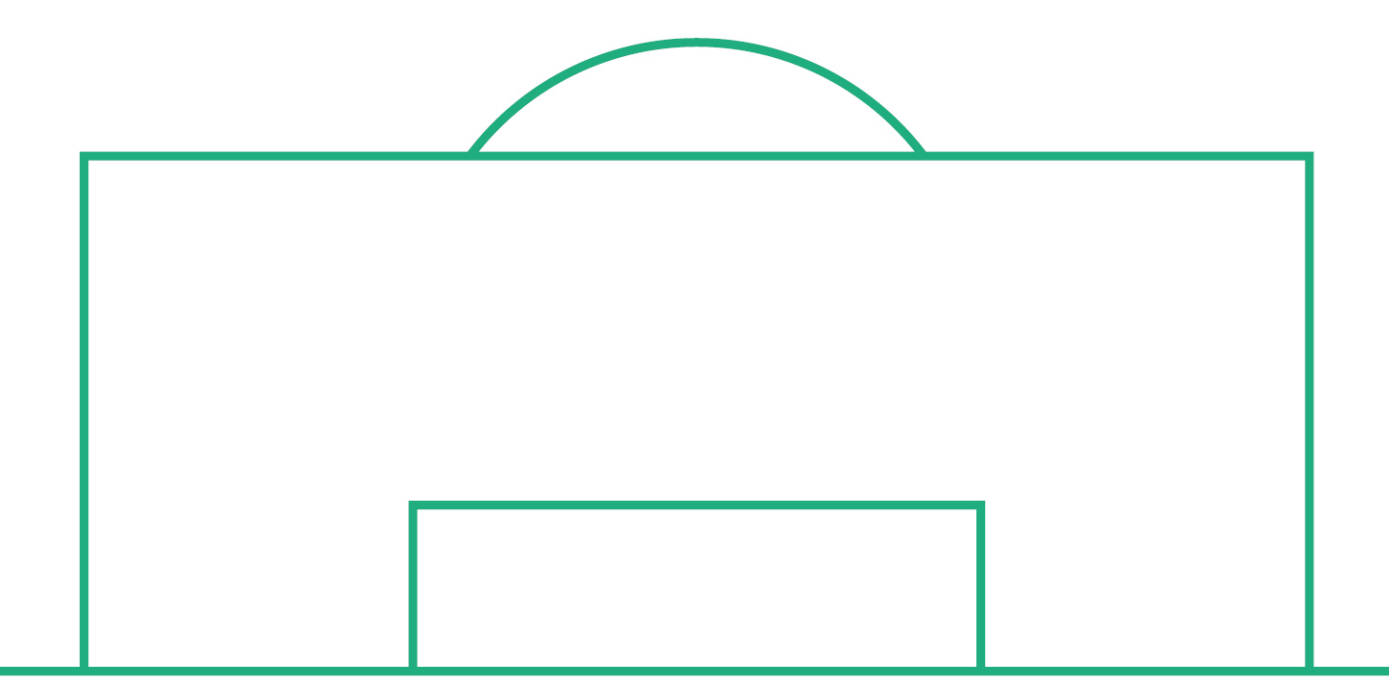

# **RELEASE NOTES**

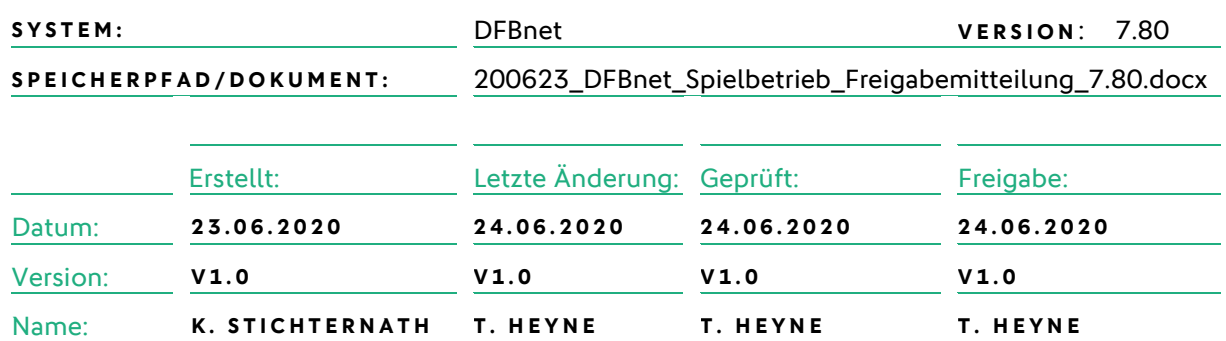

#### **© März 20 | DFB GmbH**

Alle Texte und Abbildungen wurden mit größter Sorgfalt erarbeitet, dennoch können etwaige Fehler nicht ausgeschlossen werden. Eine Haftung der DFB GmbH, gleich aus welchem Rechtsgrund, für Schäden oder Folgeschäden, die aus der An- und Verwendung der in diesem Dokument gegebenen Informationen entstehen können, ist ausgeschlossen.

Das Dokument ist urheberrechtlich geschützt. Die Weitergabe sowie die Veröffentlichung dieser Unterlage, ist ohne die ausdrückliche und schriftliche Genehmigung DFB GmbH nicht gestattet. Zuwiderhandlungen verpflichten zu Schadensersatz. Alle Rechte für den Fall der Patenterteilung oder der GM-Eintragung vorbehalten.

Die in diesem Dokument verwendeten Soft- und Hardwarebezeichnungen sind in den meisten Fällen auch eingetragene Warenzeichen und unterliegen als solche den gesetzlichen Bestimmungen.

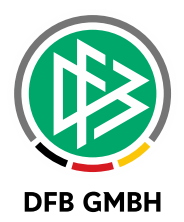

#### Inhaltsverzeichnis

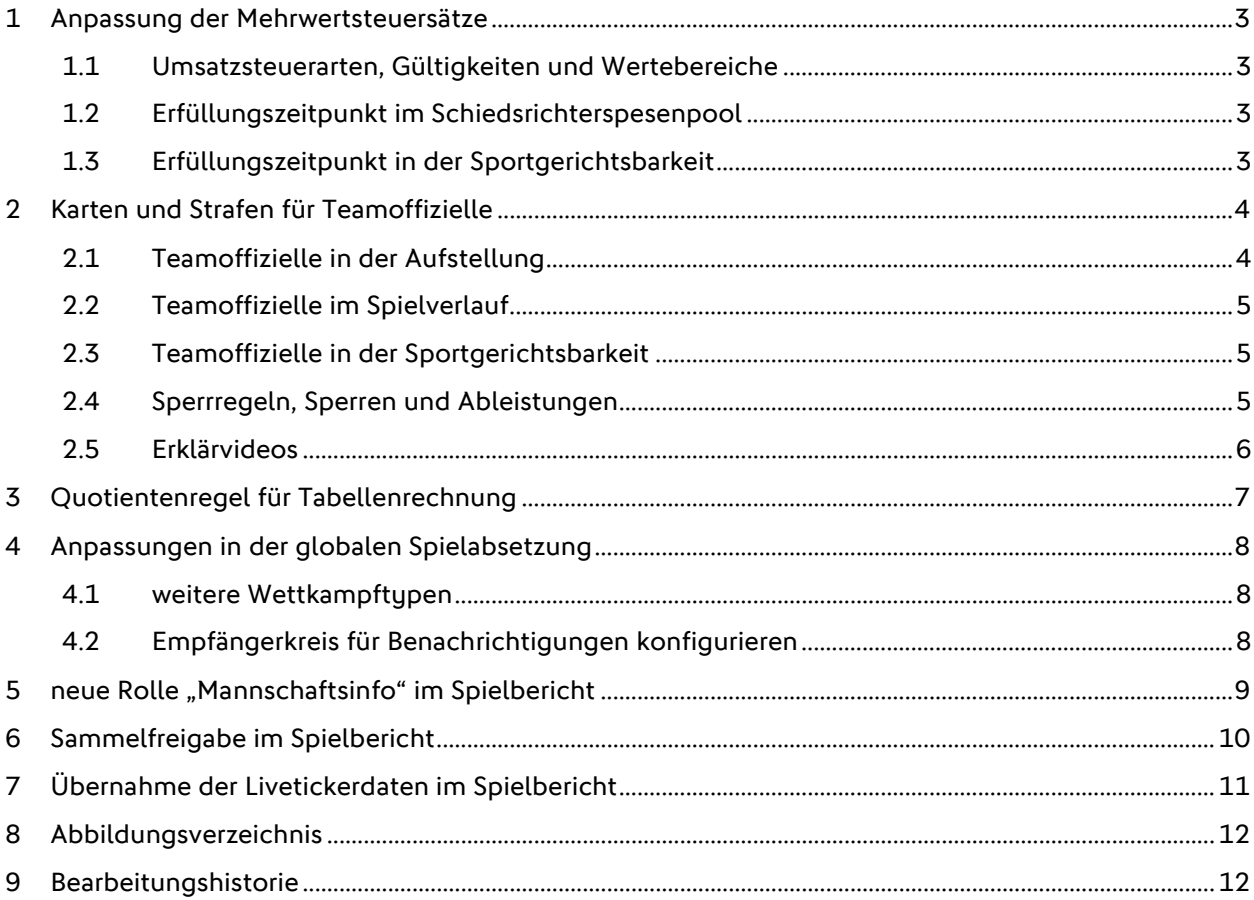

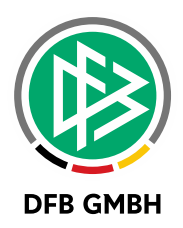

# **1 ANPASSUNG DER MEHRWE RTSTEUERSÄTZE**

Ab dem 01.07.2020 werden die Mehrwertsteuersätze in den Artikelstämmen der Anwendungen im Spielbetrieb automatisch angepasst und bei Buchungen berücksichtigt.

#### **1.1 UMSATZSTEUERARTEN, GÜLTIGKEITEN UND WERTEBEREICHE**

Für die "ermäßigte Umsatzsteuer" gelten die Werte:

- 7% bis zum 30.06.2020 und ab 01.01.2021
- 5% ab dem 01.07.2020 bis zum 31.12.2020

Für die "volle Umsatzsteuer" gelten die Werte:

- 19% bis zum 30.06.2020 und ab 01.01.2021
- 16% ab dem 01.07.2020 bis zum 31.12.2020

### **1.2 ERFÜLLUNGSZEITPUNKT IM SCHIEDSRICHTERSPESENPOOL**

Falls ein Schiedsrichter umsatzsteuerpflichtig ist, muss er dies bei der Erfassung seiner Spesen/Auslagen angeben.

Für den Schiedsrichterspesenpool ist das Datum des Spiels maßgebend, welcher Steuersatz angewendet wird, der Zeitpunkt der Erfassung der Spesen ist nicht relevant.

Weder der Schiedsrichter noch der Spesenprüfer kann diesen Zeitpunkt beeinflussen.

### **1.3 ERFÜLLUNGSZEITPUNKT IN DER SPORTGERICHTSBARKEIT**

Falls in der Sportgerichtsbarkeit eine Umsatzsteuer (z.B. bei Gerichtskosten) angewendet wird, gilt hier als Zeitpunkt zur Festlegung des korrekten Steuersatzes das Datum der Freigabe des Vorgangs.

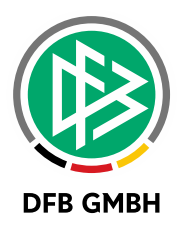

# **2 KARTEN UND STRAFEN F ÜR TEAMOFFIZIELLE**

Mit dem DFBnet-Release 7.80, Ende Juni, wird die Handhabung von Teamoffiziellen im neuen Spielbericht komplett erneuert. Der neue DFBnet Spielbericht ermöglicht dann auch die Aufstellung von Teamoffiziellen im neuen Spielbericht. Erfasst werden dabei auch Sperren und Strafen von Teamoffiziellen, die im Spielbericht automatisch geprüft werden.

## **2.1 TEAMOFFIZIELLE IN DER AUFSTELLUNG**

Die Mannschaftsverantwortlichen der Mannschaften im Spiel geben vor dem Spieltermin ihre Aufstellungen ein. Hierzu gehören die Teamoffiziellen genauso wie die Spieler. Teamoffizielle werden wie Spieler über die Spielberechtigungsliste oder bei der Mannschaftsmeldung zu ihrer Mannschaft zugeordnet.

Falls ein Mannschaftsverantwortlicher eine neue Aufstellung eingeben will, bekommt er als Komfortfunktion die angesetzten Teamoffiziellen aus dem Spiel zuvor vorbelegt und kann diese mit den sonstigen Teamoffiziellen der Mannschaft auffüllen.

Hierbei kann eine Person mehrere Funktionen haben, z.B. Physiotherapeut und gleichzeitig Dopingbeauftragter. Genausout können Funktionen mehrfach vergeben sein, z.B. kann es in der Aufstellung mehrere Assistenztrainer geben.

Der Anwender bekommt Hinweise, welche Funktionen Pflicht\* sind und ob ein Teamoffizieller gesperrt ist.

Falls eine Person als Teamoffizieller nicht bereits der Mannschaft zugeordnet ist, kann an dieser Stelle eine Person sowohl im Vereinskontext oder global gesucht und zugewiesen werden.

Falls eine Person als Teamoffizieller verwendet werden soll, die im DFBnet nicht existiert, kann sie an dieser Stelle angelegt werden. Achtung: Hierbei sollte der Anwender darauf achten, dass die Person wirklich noch nicht im DFBnet vorhanden ist, ansonsten werden Duplikate erzeugt.

spielbericht  $\Delta$ INFO MANNSCHAFTER  $\mathbf{C}$ SG Gelb-Weiß Musterstadt Herren | Kreisoberliga | Kreis D<br>Aufstellung freigegeben izielle nicht veröffentlic ann, Andreas Mustermann, Paul<br>Torwarttrainer Mustermann, Ronny Mustermann, Dominik<br>Mannschaftsverantwortlicher\*, Leiter Ordnungsdienst nn, Patrici 101  $\mathbf{1}$  $\mathcal{D}$  $\overline{5}$ 5 n.  $\overline{7}$  $10$ 6 8 9  $11$ 

Hinweis: Es ist nicht mehr möglich, freie Texte für Teamoffizielle zu verwenden.

<span id="page-3-0"></span>Abbildung 1 – Teamoffizielle in der Aufstellung

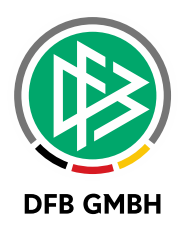

## **2.2 TEAMOFFIZIELLE IM SPIELVERLAUF**

Im Spielverlauf kann der Anwender Karten und Strafen für Teamoffizielle vergeben, die Regeln entsprechen denen für Spieler.

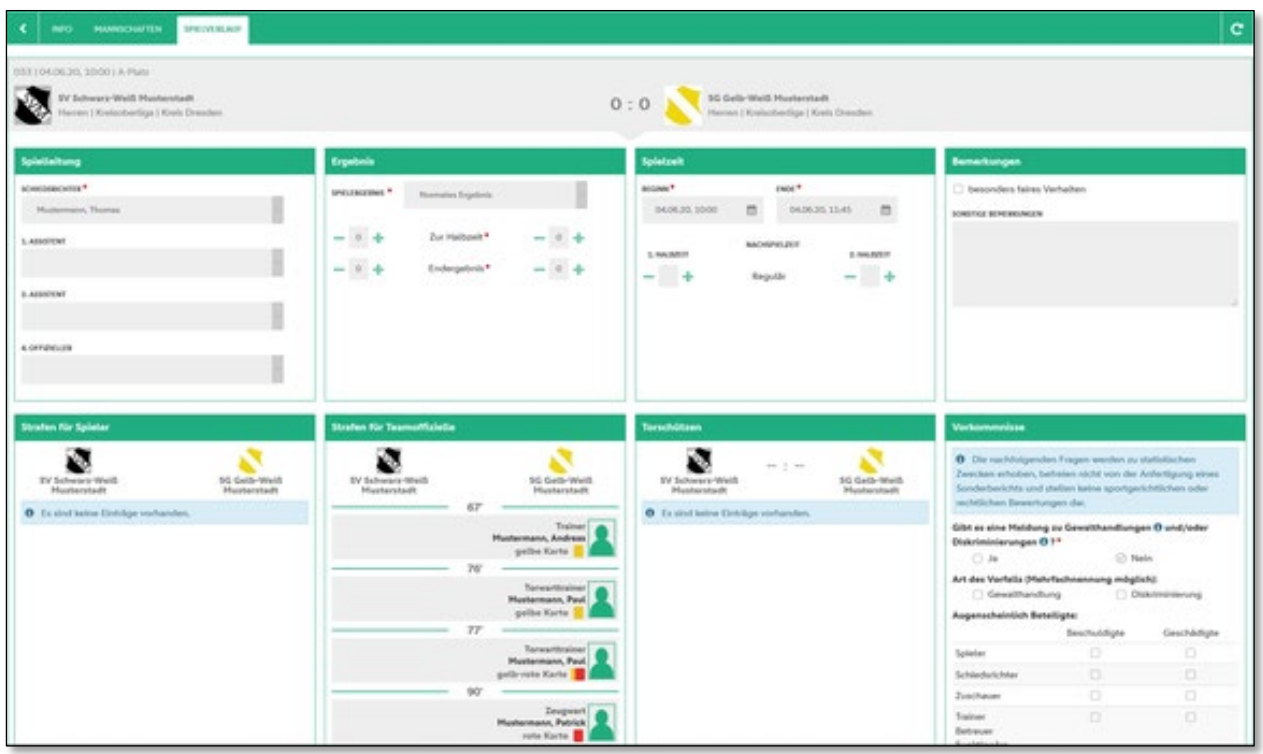

<span id="page-4-0"></span>Abbildung 2 – Strafen für Teamoffizielle

## 2.3 **TEAMOFFIZIELLE IN DER SPORTGERICHTSBARKEIT**

In der Sportgerichtsbarkeit werden Teamoffizielle analog zu Spielern behandelt.

Sportrichter können nach Spielen mit roten Karten für Teamoffizielle suchen und hierfür Fälle anlegen, bearbeiten und entscheiden. Das Regelwerk entspricht dem für Spieler.

Es können Geldstrafen, Spielsperren und sonstige Strafen/Auflagen verhängt werden, auch die Aussetzung zur Bewährung ist möglich.

Die in der Sportgerichtsbarkeit verhängten Sperren sind relevant und werden im Spielbericht geprüft.

## **2.4 SPERRREGELN, SPERREN UND ABLEISTUNGEN**

Auch hier wurde das Regelwerk für Spielersperren übernommen.

Je Liga können Sperrregeln für Teamoffizielle festgelegt werden. Diese Sperrregeln werden bei der Freigabe des Spielverlaufs im Spielbericht bei Bedarf angewendet und können zu automatischen Sperren führen, ggfs. werden diese in der Sportgerichtsbarkeit angepasst.

Der Spielbericht prüft, ob ein Teamoffizieller gesperrt ist und weist ihn darauf hin (die Ansetzung ist aber trotzdem möglich).

Bei Freigabe eines Spielverlaufs werden die Ableistungen zu offenen Sperren automatisch gerechnet.

Es ist ebenso möglich. Sperren und Ableistungen direkt zu erfassen.

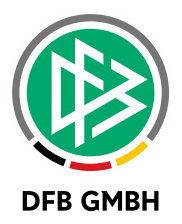

# **2.5 ERKLÄRVIDEOS**

Um den Anwendern die neuen Funktionen näherzubringen, wurden drei Erklärvideos angefertigt.

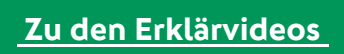

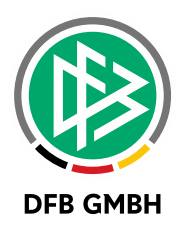

# **3 QUOTIENTENREGEL FÜR TABELLENRECHNUNG**

Bereits mit dem Service Release 4 der Version 7.70 wurde die Tabellenrechnung um die Möglichkeit der Quotientenregel erweitert.

In den Staffeldaten der Staffel kann der Anwender diese Eigenschaft setzen, die Tabelle wird sofort aktualisiert.

| Modus der Tabellenrechnung                                                                    |                              |              |                              |              |  |  |  |  |  |  |  |  |
|-----------------------------------------------------------------------------------------------|------------------------------|--------------|------------------------------|--------------|--|--|--|--|--|--|--|--|
| Quotientenregel wegen Saisonabbruch (die Punkte pro Spiel anstatt die gesamten Punkte werten) |                              |              |                              |              |  |  |  |  |  |  |  |  |
| Direkter Vergleich                                                                            | Bei Punkt- und Torgleichheit | $\check{ }$  | Nur für Abschlusstabelle     | $\checkmark$ |  |  |  |  |  |  |  |  |
| Auswärtstore vergleichen                                                                      | <b>Nie</b>                   | $\checkmark$ | Gewonnene Spiele vergleichen |              |  |  |  |  |  |  |  |  |
|                                                                                               |                              |              |                              |              |  |  |  |  |  |  |  |  |

<span id="page-6-0"></span>Abbildung 3 – Modus der Tabellenrechnung: Quotientenregel

Falls eine Staffel mit Quotientenregel bewertet wird, ist dies in der Ergebnistabelle als zusätzliche Spalte sichtbar.

Bei Quotientenregel wird zur Sortierung nicht die erreichten Punkte, sondern der Quotient aus Punkte / Spiele herangezogen.

Falls der Wert des Quotienten gleich ist, werden wie bisher Tordifferenz, erzielte Tore bzw. der direkte Vergleich herangezogen.

| Staffeldaten<br>Plandaten<br><b>Statistik</b><br><b>Mannschaften</b> |                              |               | <b>Tabelle</b> |                | Fairnesstabelle |          | Spielplan        |         |          |           |
|----------------------------------------------------------------------|------------------------------|---------------|----------------|----------------|-----------------|----------|------------------|---------|----------|-----------|
|                                                                      | <b>Platz Mannschaft</b>      | <b>Spiele</b> | G              | $U$ $V$        |                 | Torverh. | <b>Differenz</b> | Punkte  | Quotient | <b>SW</b> |
| $\mathbf{1}$                                                         | 1.FC Brelingen               | 13            | 13             | 0 <sub>0</sub> |                 | 66:21    | 45               | 39      | 3,0000   |           |
| 2                                                                    | <b>TSV Mesmerode</b>         | 13            | 11             | 0 <sub>2</sub> |                 | 65:13    | 52               | 33      | 2,5385   |           |
| 3                                                                    | FC Mecklenhorst              | 14            | 10             | $3\quad1$      |                 | 59:18    | 41               | 33      | 2,3571   |           |
| 4                                                                    | Türkspor Wunstorf            | 13            | 8              | 1              | $\overline{4}$  | 40:29    | 11               | 25      | 1,9231   |           |
| 5                                                                    | TV Mandelsloh                | 13            | 7              | 3              | 3               | 49:29    | 20               | 24      | 1,8462   |           |
| 6                                                                    | <b>TSV Horst</b>             | 13            | 6              | $\circ$        | $\overline{7}$  | 35:33    | 2                | 18      | 1,3846   |           |
| 7                                                                    | <b>TSV Bordenau</b>          | 13            | 5              | $\overline{2}$ | 6               | 26:37    | $-11$            | 17      | 1,3077   |           |
| 8                                                                    | SG Letter 05 II              | 11            | 3              | $\overline{2}$ | 6               | 26:40    | $-14$            | 11      | 1,0000   |           |
| 9                                                                    | <b>TSV Kolenfeld II</b>      | 12            | $\overline{4}$ | $\overline{0}$ | 8               | 18:34    | $-16$            | 12      | 1,0000   |           |
| 10                                                                   | TSV Mühlenfeld II            | 13            | $\overline{4}$ | 1              | 8               | 25:49    | $-24$            | 13      | 1,0000   |           |
| 11                                                                   | SG Mardorf-Schneeren II      | 14            | 3              | 4              | $\overline{7}$  | 22:32    | $-10$            | 13      | 0,9286   |           |
| 12                                                                   | TUS Garbsen III              | 13            | 0              | $\circ$        | 13              | 9:65     | $-56$            | $\circ$ | 0,0000   |           |
| 13                                                                   | TSV Schloß-Ricklingen II zg. | 13            | $\mathbf{1}$   |                | $2\quad10$      | 0:0      | $\overline{0}$   | $\circ$ | 0,0000   |           |

<span id="page-6-1"></span>Abbildung 4 – Ergebnistabelle: Quotientenregel

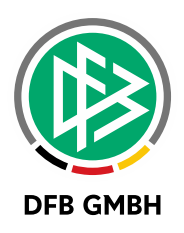

# **4 ANPASSUNGEN IN DER GLOBALEN SPIELABSETZUNG**

Bereits vor einigen Service Releases der Version 7.70 wurde die globale Spielabsetzung erweitert. Dies war kurzfristig notwendig, um den spontanen Anforderungen durch Corona gerecht zu werden.

## **4.1 WEITERE WETTKAMPFTYPE N**

Nunmehr kann man neben der Meisterschaft auch für andere Wettkampftypen Spiele global absetzen. Ob ein Wettkampf in der Auswahlbox erscheint, wird vom Besitz der dafür notwendigen administrativen Rolle in der jeweiligen Anwendung abgeleitet.

Bezüglich der Datumsgrenzen haben wir folgende Änderungen vorgenommen:

- Datum-ab: kann bis 7 Tage vom Tagesdatum ausgehend in der Vergangenheit liegen, in der Zukunft ohne Beschränkung nunmehr
- Datum-bis: erlaubt ist die Zeitspanne von Datum-ab bis Datum-ab von 2 Wochen

Es ist mit diesen Änderungen möglich, in 14-tägigen Intervallen Spiele je Wettkampf abzusetzen. Alle Wettkämpfe auf einmal abzusetzen war aufgrund der unterschiedlich notwendigen Berechtigungen nicht möglich.

Wir gehen aber davon aus, dass die Verbesserungen dennoch hilfreich sind, da nun nicht mehr jedes einzelne Freundschaftsspiel von Hand abgesetzt werden muss und auch Pokalwettbewerbe nicht mehr einzeln bearbeitet werden müssen.

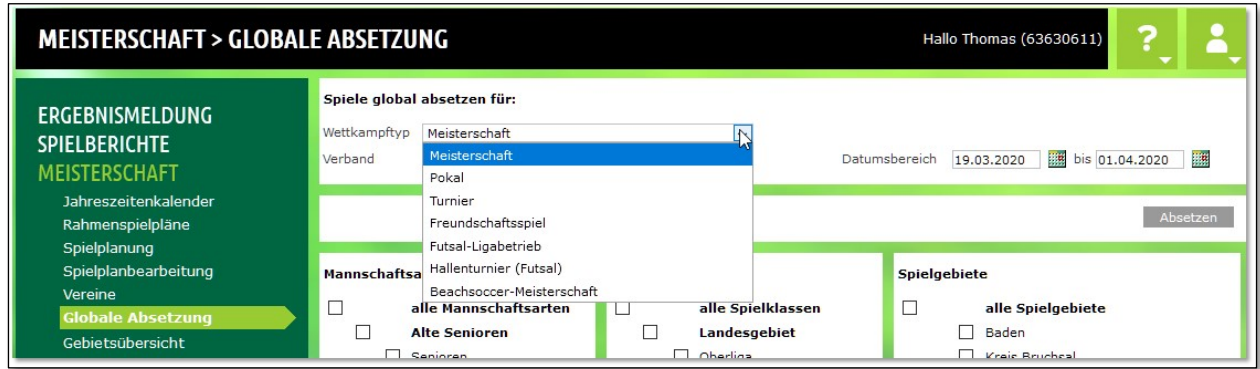

<span id="page-7-0"></span>Abbildung 5 – weitere Wettkampftypen in der globalen Spielabsetzung

## **4.2 EMPFÄNGERKREIS FÜR BENACHRICHTIGUNGEN KONFIGURIEREN**

Bisher wurden bei Spielabsetzungen (unabhängig davon, ob dies Einzelabsetzung oder globale Absetzung war) viele Personen/Institutionen benachrichtigt, die mit dem Spiel in Verbindung stehen. In der Corona-Krise wurde die globale Spielabsetzung intensiv genutzt.

Es hat sich gezeigt, dass die massenhafte Versendung von Benachrichtigungen bei so einem Ereignis nicht sinnvoll ist, da:

- Die meisten Betroffenen sowieso informiert sind
- Die Nachrichtenfluten manche Mailserver überlasten

Mit dieser Anpassung erhält der Anwender selbst die Entscheidung, welche Empfängerkreise zu informieren sind.

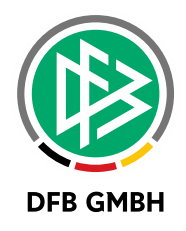

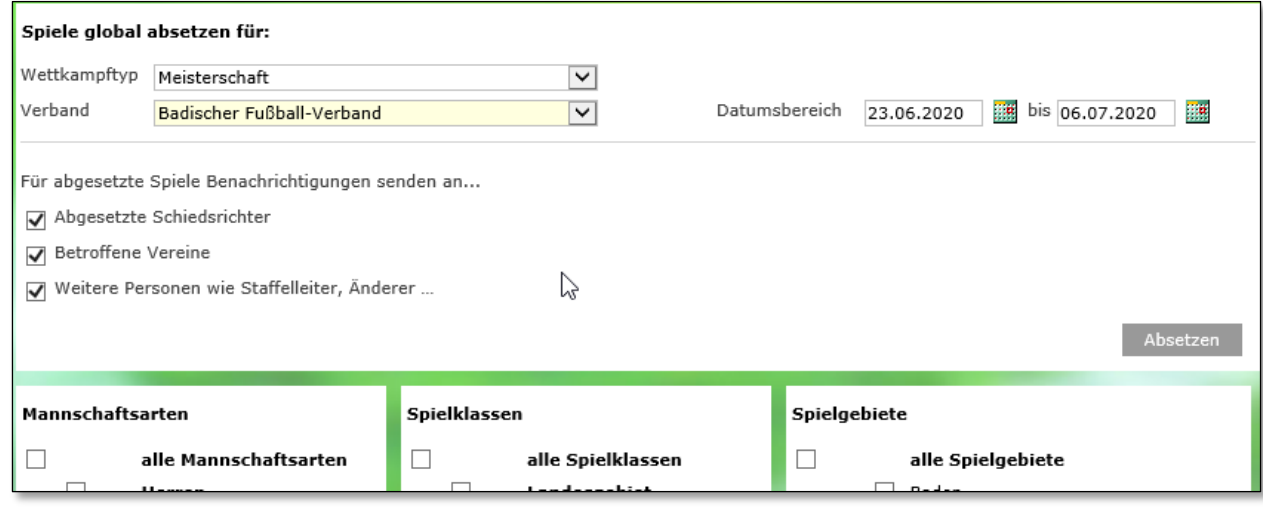

<span id="page-8-0"></span>Abbildung 6 – Benachrichtigungen bei globalen Spielabsetzungen

# **5 NEUE ROLLE ..MANNSCHAFTSINFO**" IM **SPIELBERICHT**

Mit der Version 7.80 gibt es eine neue Rolle "Mannschaftsinfo" im Spielbericht. Diese Rolle wird bzgl. der Datenrechte behandelt wie ein Mannschaftsverantwortlicher.

Die Rolle Mannschaftsinfo darf:

- An keiner Stelle Daten eines Spielberichts ändern
- Die eigene und die gegnerische Mannschaftsaufstellung im Spielbericht einsehen, wenn beide Aufstellungen freigegeben sind.
	- In diesem Fall darf er diese auch ausdrucken.
- Den Spielverlauf im Spielbericht einsehen, nachdem dieser (z.B. durch den Schiedsrichter) freigegeben wurde.

In diesem Fall darf er den Spielverlauf auch ausdrucken.

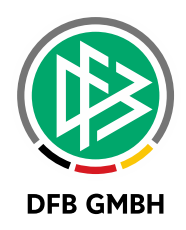

# **6 SAMMELFREIGABE IM SPIELBERICHT**

Mit der Version 7.80 wird Möglichkeit der Sammelfreigabe, die bereits im Spielbericht V1 bekannt war, nun auch im Spielbericht V2 angeboten.

Die Sammelfreigabe benötigt eine Zusatzrolle im Spielbericht

- Sammelbearbeiter Freigabe (Zusatzrolle)

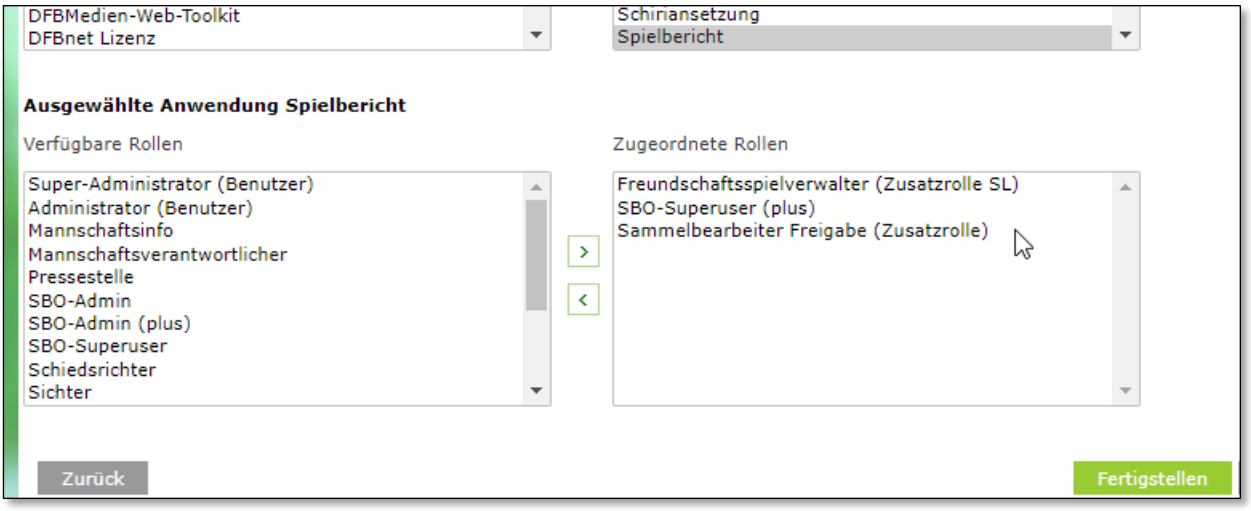

<span id="page-9-0"></span>Abbildung 7 – Zusatzrolle Sammelbearbeiter Freigabe

Die Zusatzrolle führt zu einem weiteren Menüpunkt innerhalb der Anwendung Spielbericht.

- Prüferfreigabe setzen

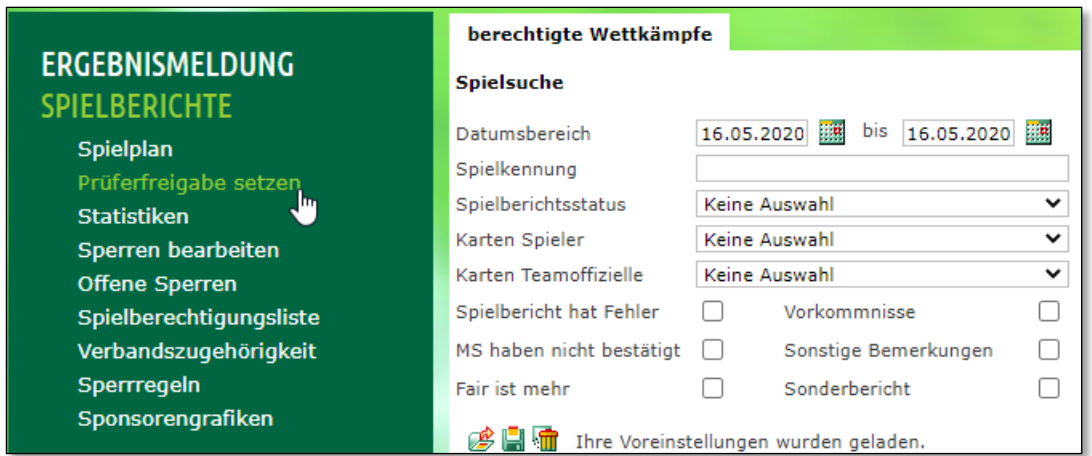

<span id="page-9-1"></span>Abbildung 8 – Menüpunkt Prüferfreigabe setzen

Die weitere Verarbeitung / Funktionalität ist mit der aus Spielbericht V1 identisch.

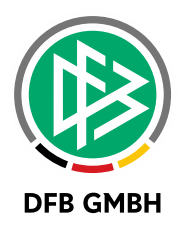

# **7 ÜBERNAHME DER LIVETICKERDATEN IM SPIELBERICHT**

Mit der Version 7.80 wird die Übernahme von Livetickerdaten im Spielbericht V2 ermöglicht. Die Funktionalitäten unterliegen demselben Regelwerk wie die Übernahme der Tickerdaten in Spielbericht V1 mit anderer Darstellung.

Wenn der Anwender den Spielverlauf zum Bearbeiten öffnet und es existieren 1 oder mehrere Liveticker, dann werden diese in einer Liste im oberen Panel angezeigt.

Die vorhandenen Ticker heißen T1, T2, T3, …

Je Ticker wird in der Zeile angezeigt:

- Ergebnis
- Anzahl Ein- / Auswechselungen
- Anzahl Karten / Strafen insgesamt
- Anzahl Torschützen

Der Anwender kann mit "+ Daten übernehmen" die Daten dieses Tickers übernehmen, mit

" m Daten entfernen" entfernt er diese Daten wieder.

Es werden nur Ereignisse in Panels übernommen, in denen noch keine Daten stehen. Grundsätzlich ist es möglich, auch Daten aus mehreren Tickern zu übernehmen, beispielsweise, wenn ein Ticker nur Torschützen und eine anderer nur Karten und Strafen enthält.

Nach dem Abspeichern von Daten ist nicht mehr ersichtlich, ob Daten aus einem Ticker übernommen wurden.

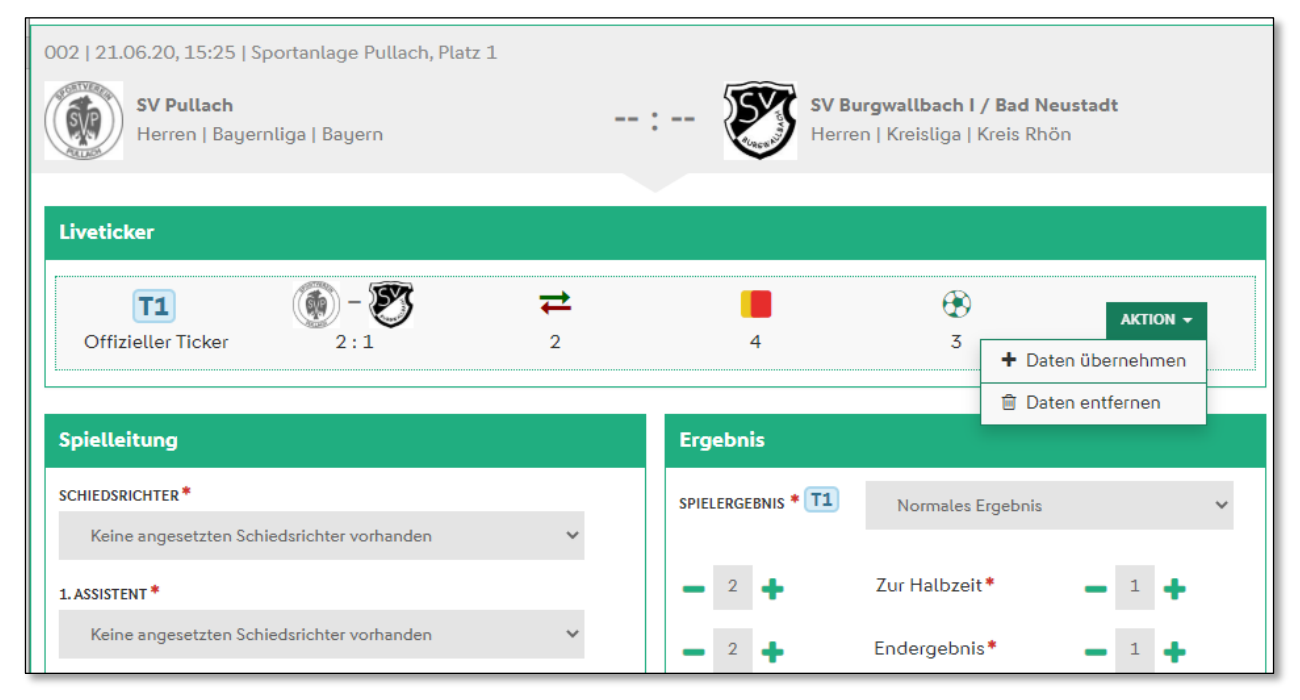

<span id="page-10-0"></span>Abbildung 9 – Livetickerdaten übernehmen

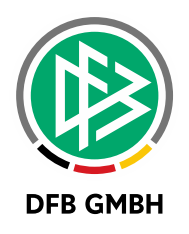

# **8 ABBILDUNGSVERZEICHNI S**

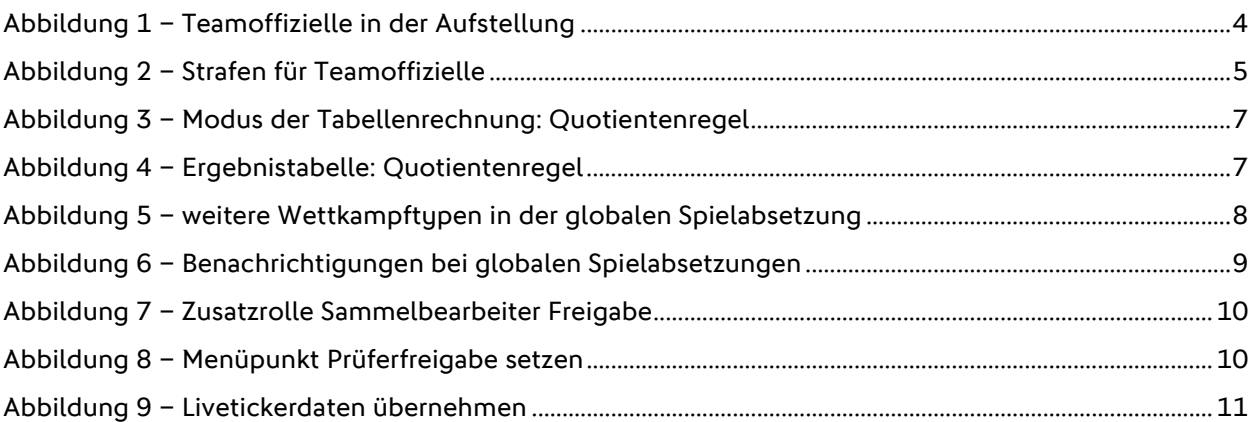

# **9 BEARBEITUNGSHISTORIE**

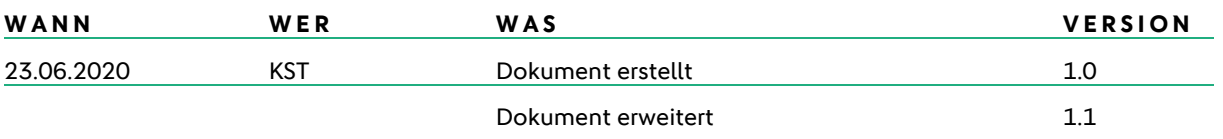